# One Step Checkout - Magento 2

- **[Installing One Step Checkout](#page-0-0)**  $\bullet$ 
	- [Introducing Smart One Step Checkout](#page-2-0)
		- **•** [Extension Logic](#page-2-1)
- [Getting Around](#page-2-2)
	- [Login and Shipping Address](#page-3-0)
	- [Shipping Address](#page-4-0)
	- **•** [Shipping Method](#page-4-1)
	- [Payment Method](#page-5-0)
	- [Order Review](#page-6-0)
	- [Additional Payment Options](#page-7-0)
	- [Adding Notes and Placing an Order](#page-8-0)
- **•** [Extension Settings](#page-8-1)
	- [General Settings](#page-8-2)
	- [Newsletter Subscription Option](#page-9-0)
	- [Default Values](#page-9-1)
	- [Delivery Date Options](#page-10-0)
	- [Shipping and Billing Field Customization](#page-11-0)
	- [Trust Seals Block](#page-11-1)
	- [GeoIP Settings](#page-12-0)
- [Checkout Performance Reports](#page-13-0)
- [Tips and Tricks](#page-16-0)
	- [Custom Email Variable](#page-16-1)
- [Uninstalling One Step Checkout](#page-17-0)
- [Need Customization?](#page-17-1)

Firefox user notice: ⊕

Please use another web browser to view this document.

Sorry for the inconvenience.

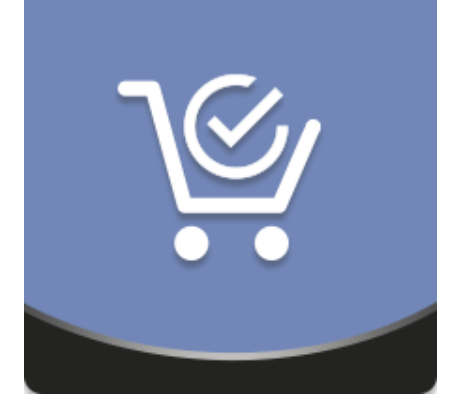

Magento 2 Smart One Step Checkout ensures the flawless checkout process with a one-step checkout page. With the module, you can configure newsletter subscription, delivery dates, address auto completion, GeoIP detection, customizing billing and shipping sections, etc. Analytical reports demonstrate general and detailed (per form) checkout abandonment stats.

<span id="page-0-0"></span>Compatibility: Magento Open Source 2.1.X - 2.3.X, Magento Commerce 2.1.X - 2.3.X

[Product Page](https://ecommerce.aheadworks.com/magento-2-extensions/one-step-checkout/)

Thank you for choosing Aheadworks!

#### Command Line Installation

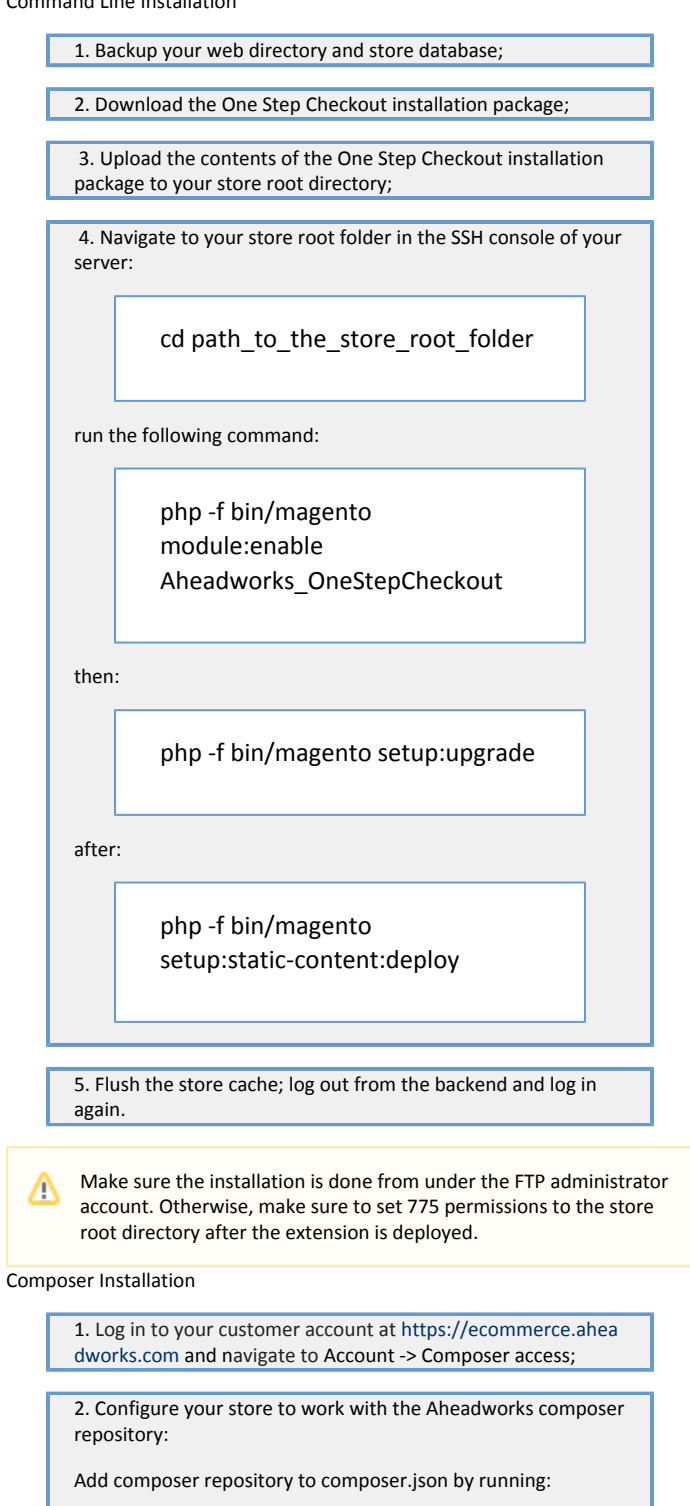

composer config repositories.aheadworks composer [https://dis](https://dist.aheadworks.com/) [t.aheadworks.com/](https://dist.aheadworks.com/) in the Magento installation root.

Use the provided key pair as a login and pass. You can optionally save them in the global composer auth file.

3. You can start using AW composer now.

For extension names, navigate to Account -> Composer access.

 4. Open the root Magento directory on your server and send Composer the following command:

composer require <component-name>:<version>

Note: Use the previously copied component's name and version.

 5. Make sure that Composer finished the installation without errors. Flush the store cache, log out and log into the backend again.

### Introducing Smart One Step Checkout

<span id="page-2-0"></span>The Magento 2 Smart One Step Checkout extension converts the native multi-step checkout page into the single-step one with all the required options at a customer's hand. Moreover, it introduces the following powerful features:

- **Best checkout practices;**
- Advanced built-in analytics;
- Flexible checkout settings;
- **•** Form auto completion and default values;
- Delivery date and notice fields.

### <span id="page-2-1"></span>Extension Logic

Once installed, the module replaces the native Magento checkout with a full-fledged single-step checkout page. There, the customer can find all the required options: login, payment and shipping info, etc. Moreover, the page enhances customer experience with field auto completion, country IP auto detection, Google form auto completion, and other features. An admin, in turn, can rename and rearrange checkout fields at their convenience.

To cover all aspects of the checkout process and provide a store owner with a constant possibility to improve, the extension comes with a set of checkout progression reports. The reports show overall and detailed checkout abandonment stats (checkout field completion rates) for quick and meaningful checkout page adjustments.

### Getting Around

<span id="page-2-2"></span>The one-step checkout page introduced by the extension provides all the necessary functionality in one place.

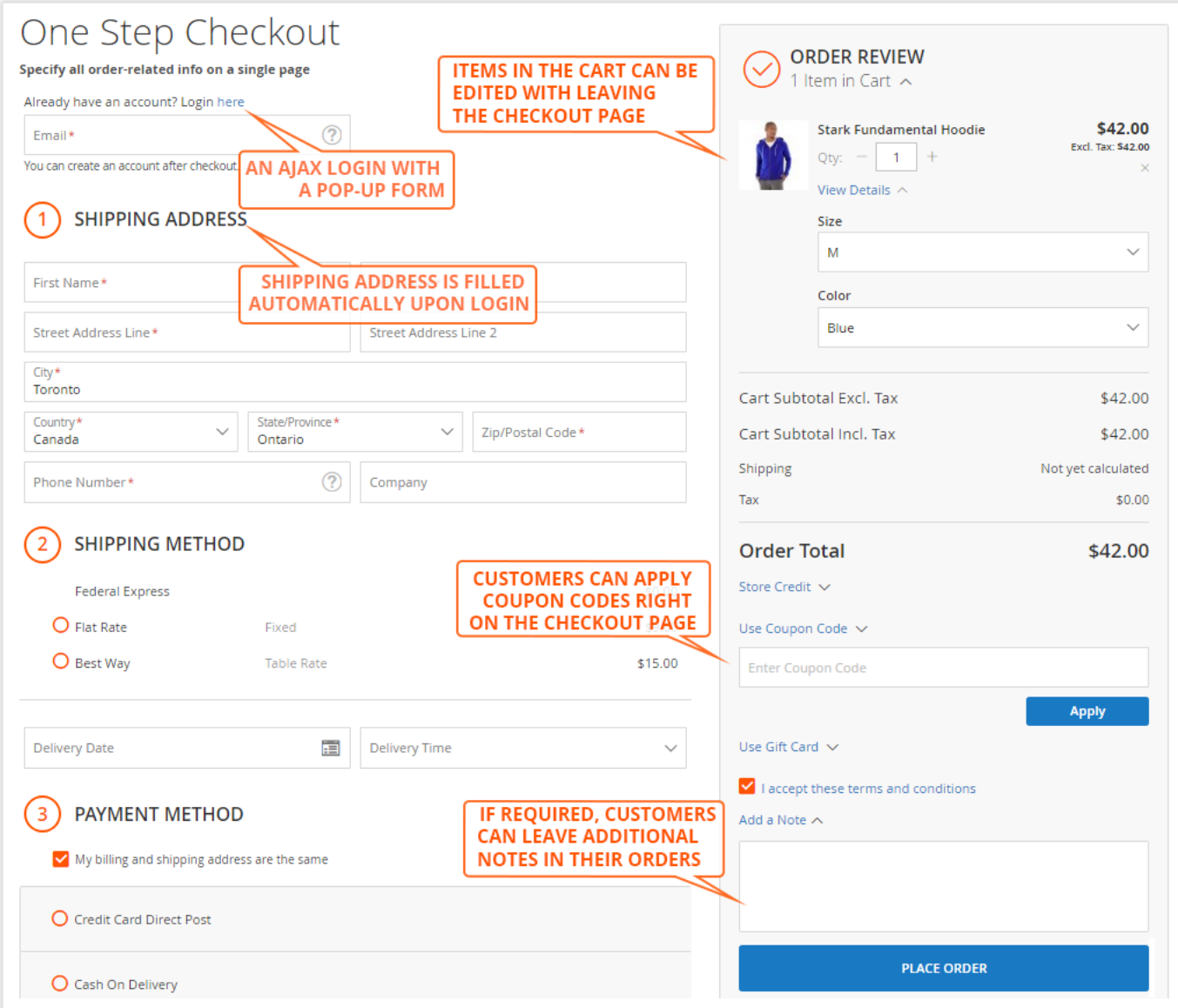

As you can see from the above image, the extension was designed in a way to minimize the number of customers leaving the checkout page. Let's take a closer look at it.

<span id="page-3-0"></span>Login and Shipping Address

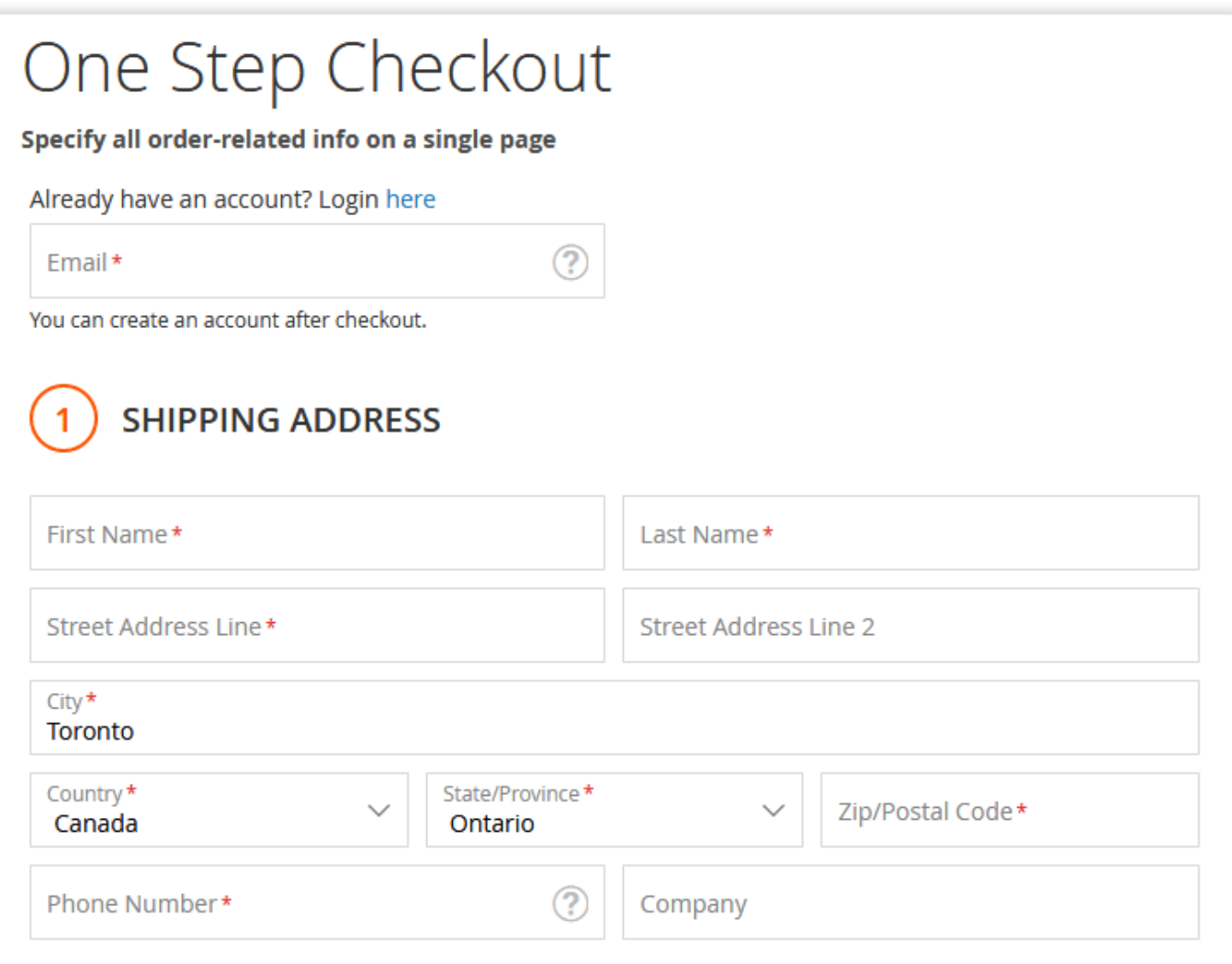

The first checkout block offers customers to log in and fill in the information about their shipping address.

Customers are suggested to enter an email address. If there is already an account at the store with such email, the system will recognize it and provide the appropriate suggestions.

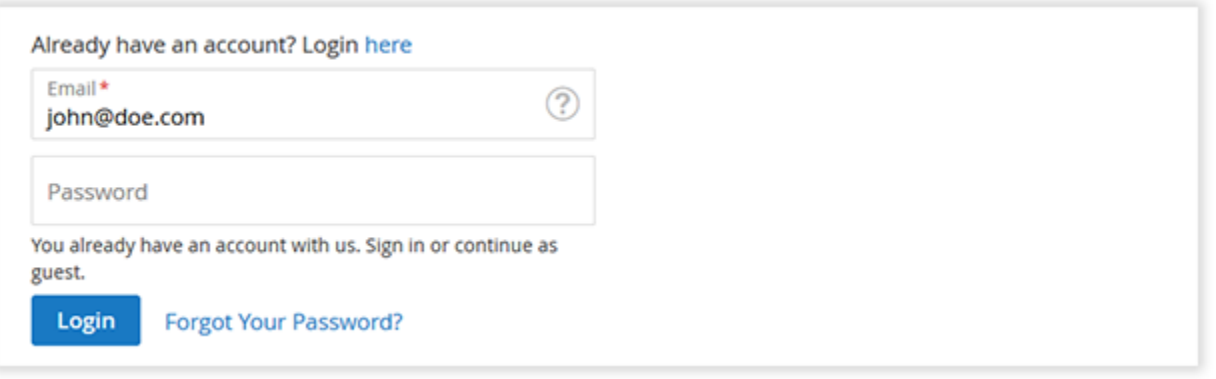

Additionally, customers can click the 'Login here' active link to log in manually. Whenever the link is clicked, customers will see a pop-up window suggesting them to enter their login data.

## <span id="page-4-0"></span>Shipping Address

<span id="page-4-1"></span>Below the login and registration fields, you can see the 'Shipping Address' block. With every field, all the entered information is cached within the session. This way, if unexpected page reloads take place, all the already submitted info will be saved.

#### Shipping Method

Next, customers are presented with the 'Shipping Method' block.

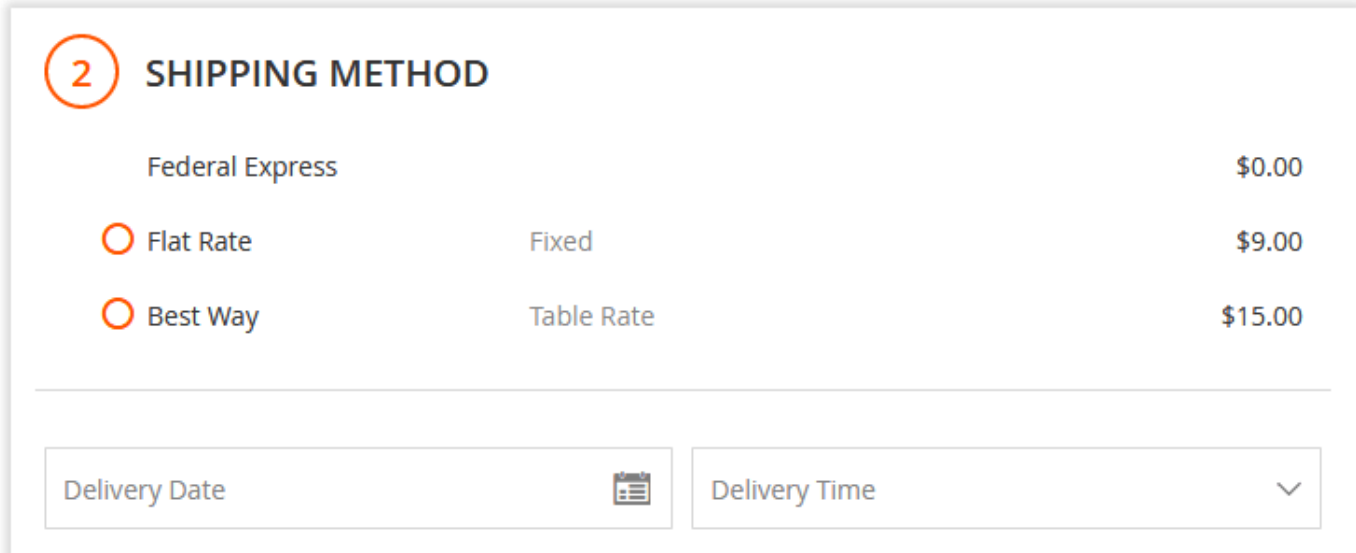

Here customers can choose the preferred shipping method and define a delivery date and time (if allowed by the extension settings).

The 'Delivery Date' and 'Delivery Time' options are flexible and set in the admin area. Any dates and time intervals can be specified depending on the delivery options available.

Preferred delivery date and time are displayed on the order details page.

## <span id="page-5-0"></span>Payment Method

Next comes the 'Payment Method' block.

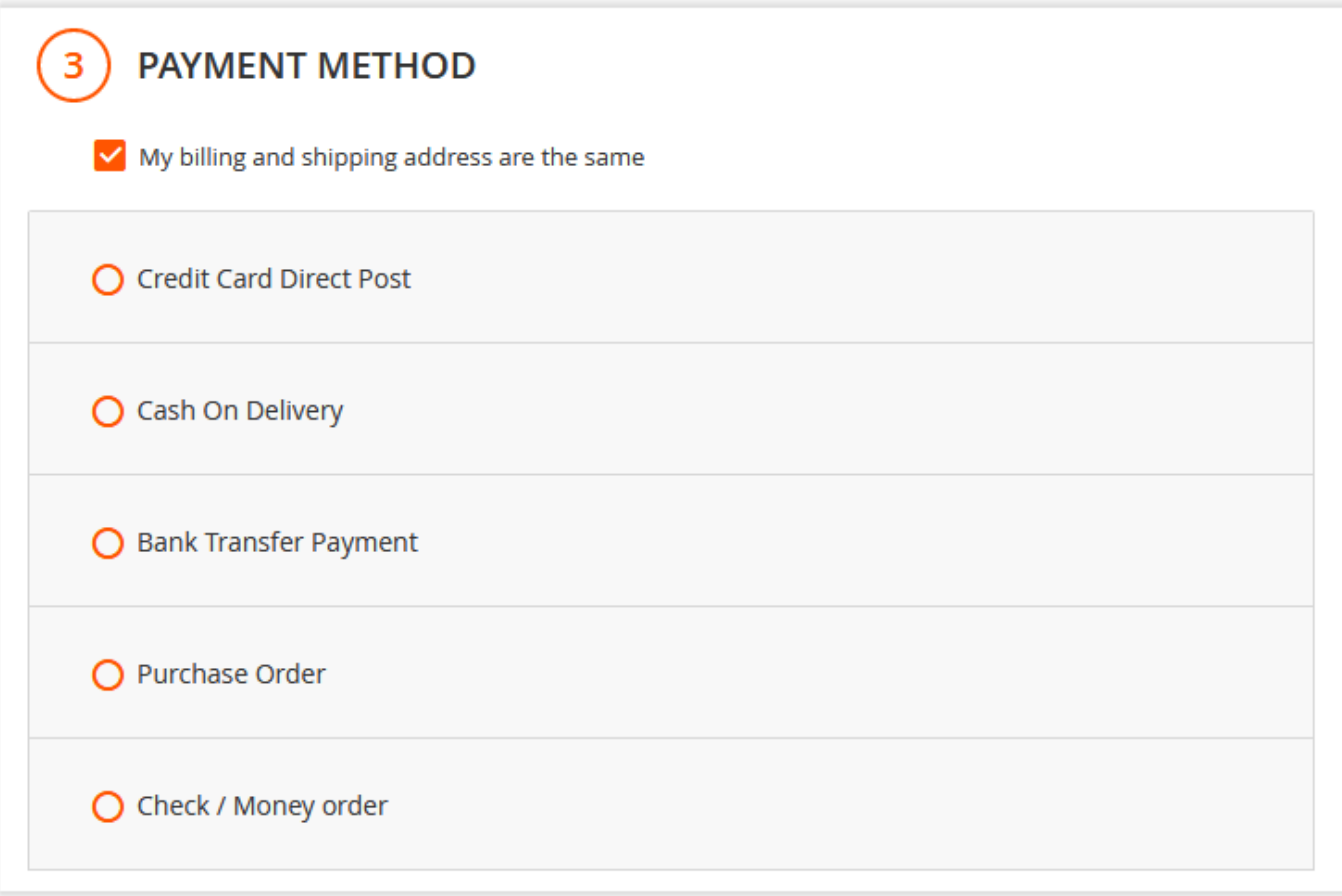

Here customers are suggested to specify the preferred payment method and billing address if it doesn't correspond to the shipping address.

Depending on the selected payment method, customers will be either suggested to fill in the required fields or redirected to the payment method side. This solely depends on the payment method's configuration and peculiarities.

#### <span id="page-6-0"></span>Order Review

On the right side of the checkout page, the customers are presented with the 'Order Review' block.

The block provides an overview of all the products added to the cart. Here, customers can remove products, change product quantity, and apply discount codes. Whenever the product quantity is adjusted or product is removed from the cart, the order total is adjusted automatically without page reloads.

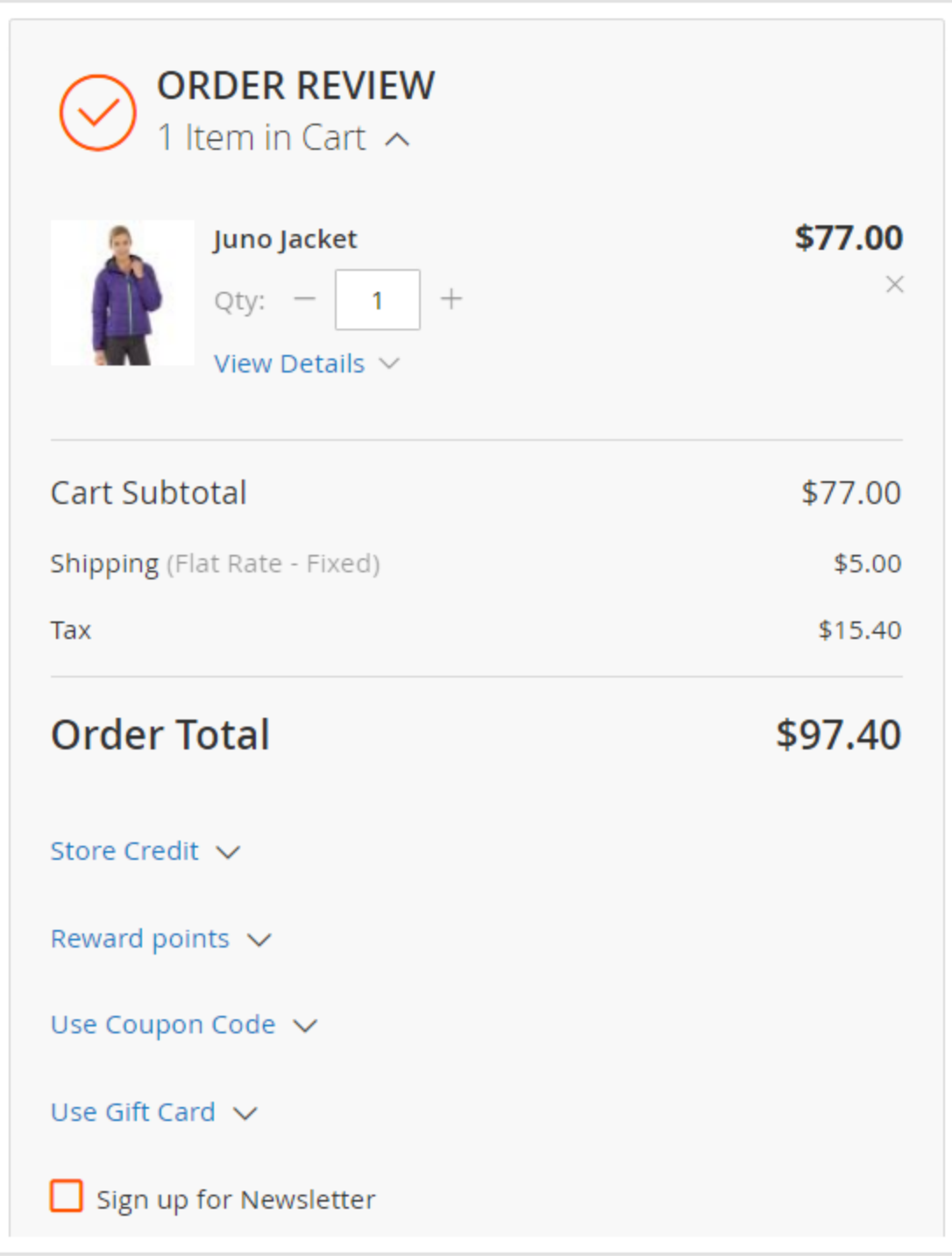

#### <span id="page-7-0"></span>Additional Payment Options

Smart One Step Checkout is integrated with several Aheadworks extensions, including Store Credit and Refund, Gift Card, and Reward Points. With this functionality, customers are able to use store credits, gift card codes, and reward points they have to pay for purchases.

We added the integration with Amazon Pay, meaning that you can easily register and login to your Magento website and complete the checkout ➀ process using the information and payment methods stored in your Amazon accounts.

Since January 1, 2017, the PayPal In-context Checkout method has become obsolete. PayPal continues to support the merchants who began using Δ this method prior to that date. Please note that new features and enhancements will not be applied to these integrations: [https://developer.paypal.com/docs/classic/express-checkout/in-context/enable\\_in\\_context\\_checkout/.](https://developer.paypal.com/docs/classic/express-checkout/in-context/enable_in_context_checkout/)

### <span id="page-8-0"></span>Adding Notes and Placing an Order

The last block of the one-step checkout page is the field for notes.

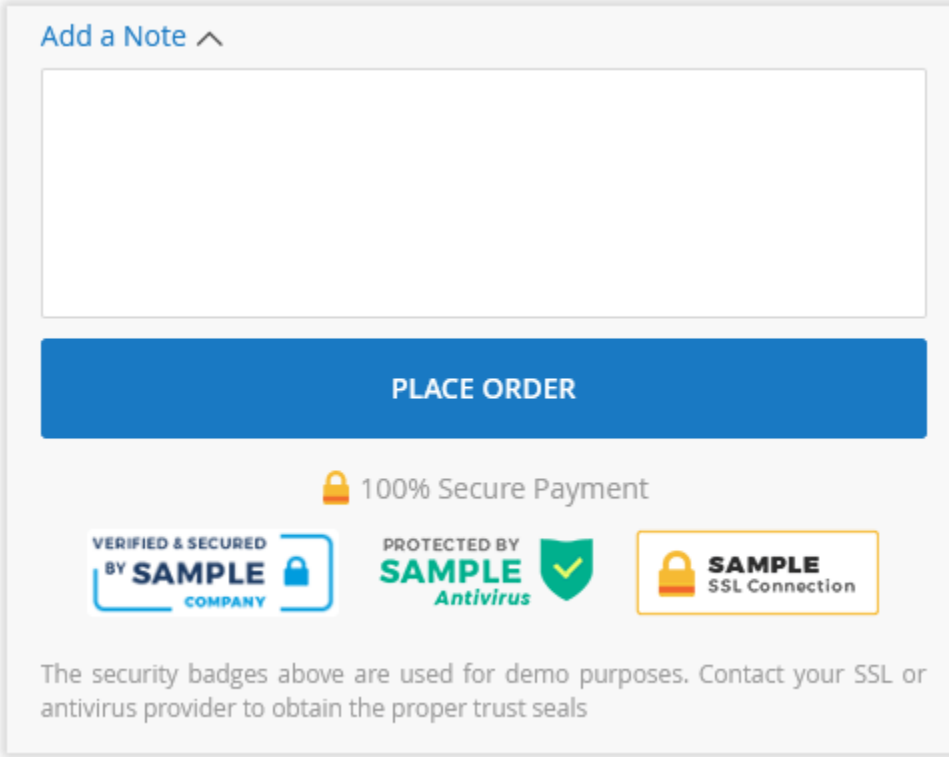

Here customers can leave any note to the admin that will be available on the order details page. Additionally, the admin can upload trust seals of the payment methods available and specify a secure payment label. In the above image, you can see the uploaded official PayPal trust seal and the '100% Secure Payment' s ecure payment label specified.

## Extension Settings

<span id="page-8-1"></span>The extension settings page can be found under Stores > Configuration > AHEADWORKS EXTENSIONS > One Step Checkout. On this page, you can control the overall extension behavior, adjust checkout field names, display order, upload trust seals, and more!

<span id="page-8-2"></span>General Settings

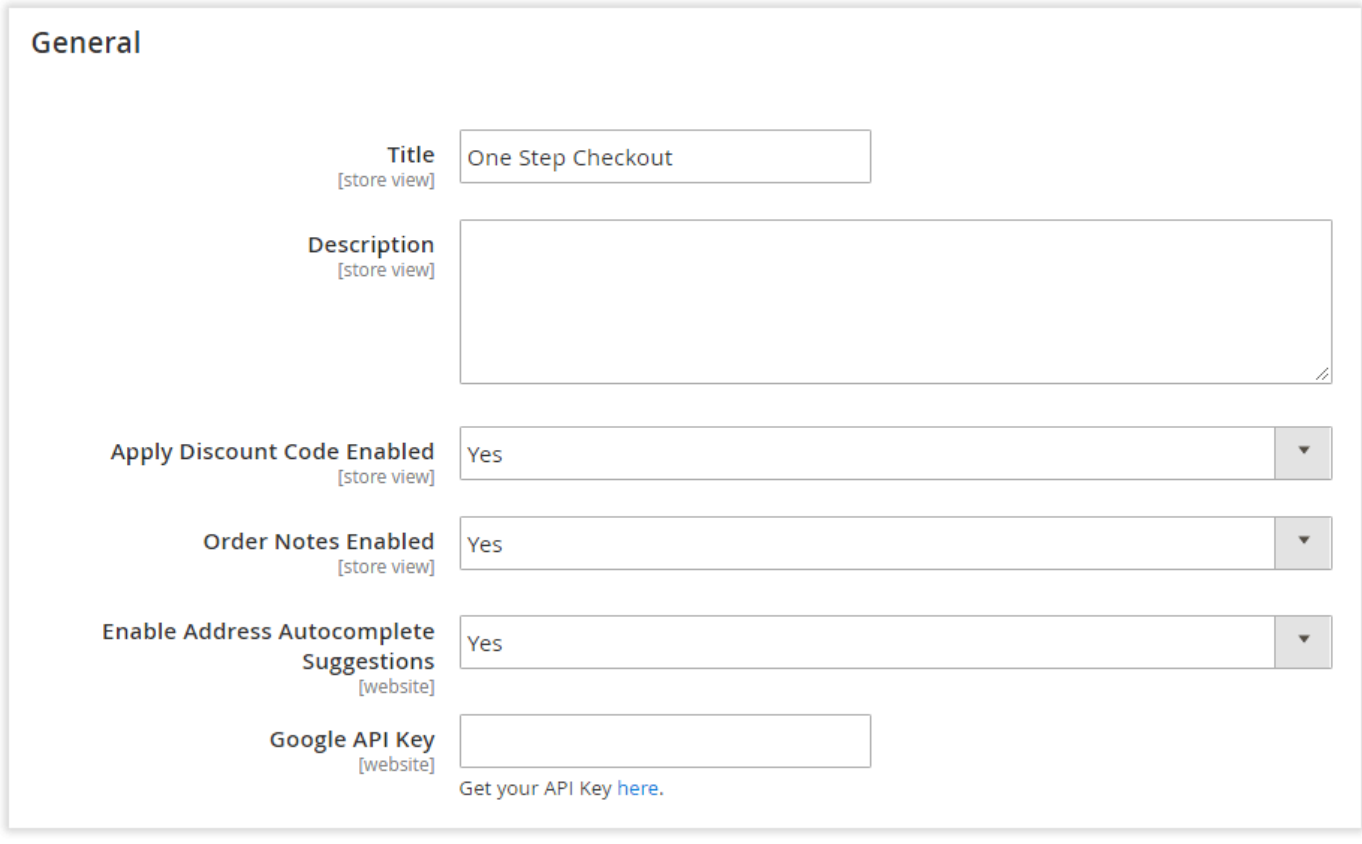

The 'General' section comes with the following settings:

- Title defines the title of the one step checkout page;
- Description adds a message below the checkout page's title;
- Apply Discount Code Enabled defines if customers can apply discount coupons right on the checkout page;
- Order Notes Enabled defines if customers can leave notes to the admin. Order notes are available on the order details page;
- Enable Address Autocomplete Suggestions enables automated address suggestions provided by the Google Maps service;
- Google API Key the Google Maps API key required to identify your store.

#### <span id="page-9-0"></span>Newsletter Subscription Option

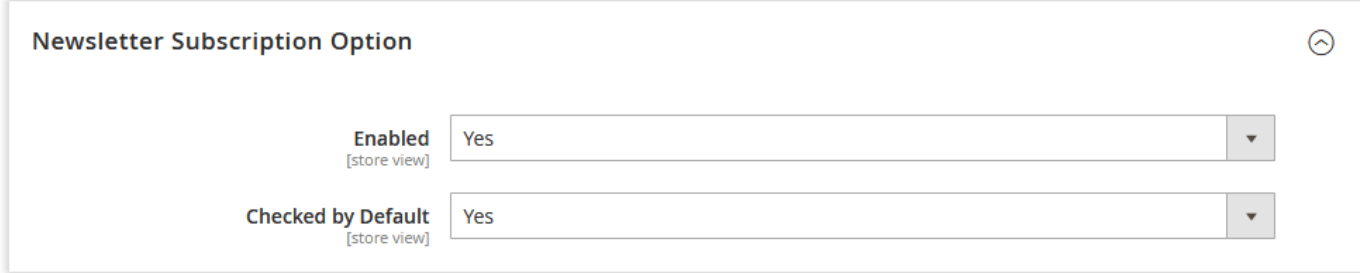

The 'Newsletter Subscription Option' block controls the behavior of the newsletter subscription field if it is available on the checkout page.

- Enabled defines if customers can subscribe to the newsletter right from the checkout page;
- Checked by Default defines if the subscribe to newsletter checkbox is checked by default.

#### <span id="page-9-1"></span>Default Values

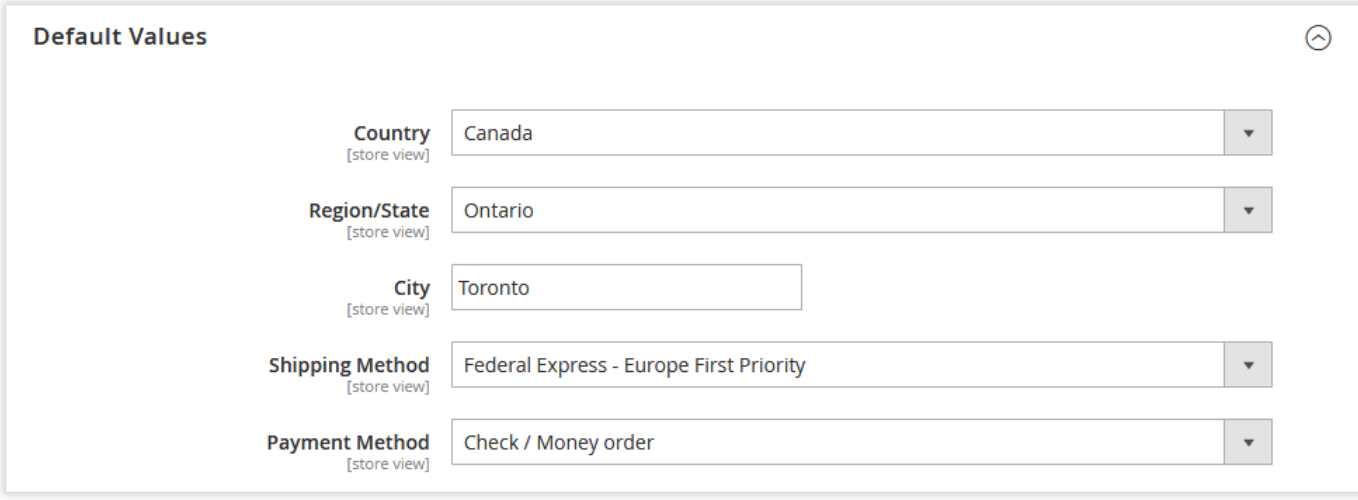

The 'Default Values' section controls whether particular fields have predefined values. Helpful for the stores that mostly ship the goods to a single country or work with a particular shipping or payment method company.

- Country selects the predefined value for the country checkout field;
- Region/State defines the default region/state;
- $\bullet$  City defines the default city;
- Shipping Method defines which shipping method is selected by default;
- Payment Method defines which payment method is selected by default.

### <span id="page-10-0"></span>Delivery Date Options

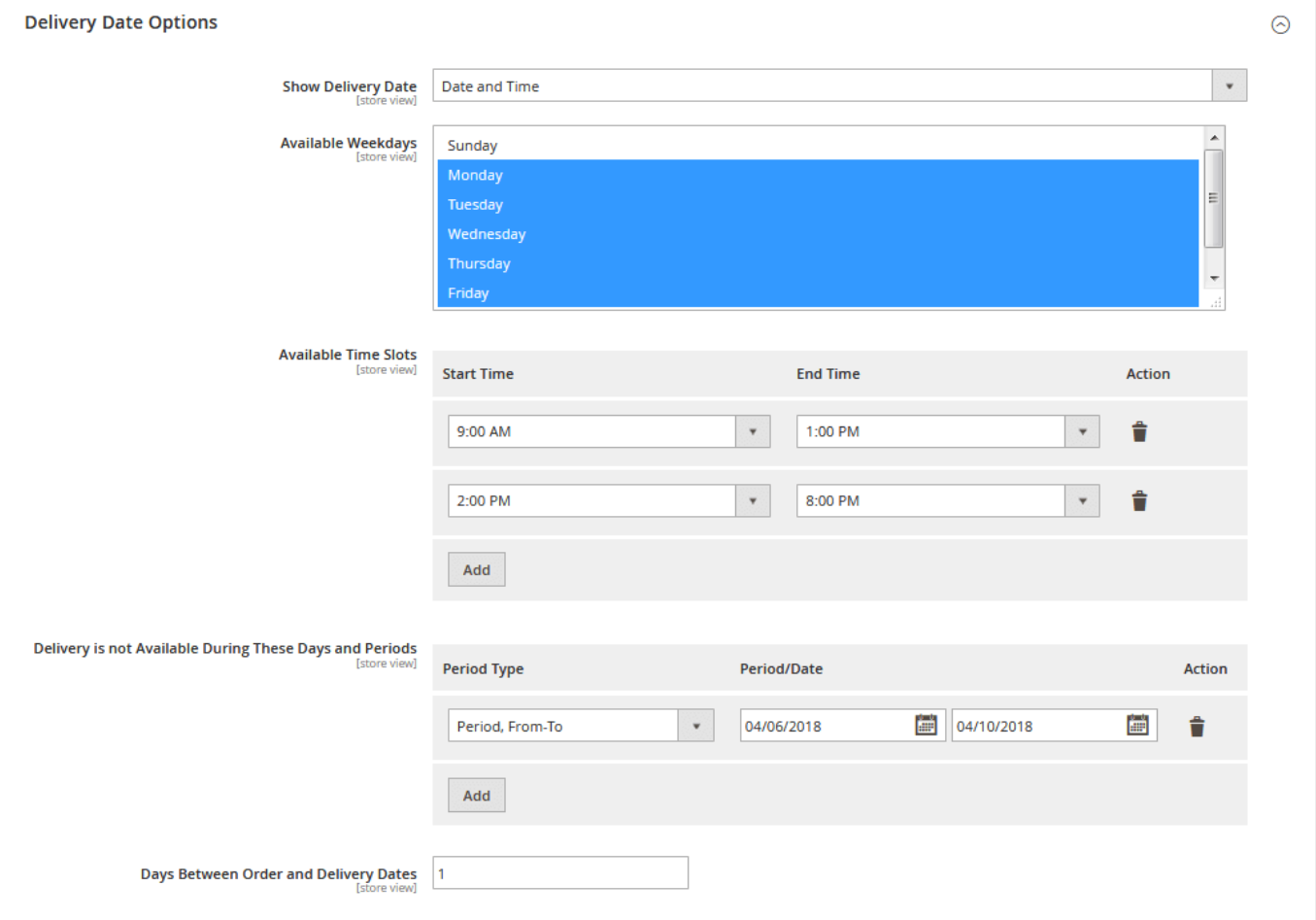

This configuration section defines the date and time slots available for order delivery and whether customers can specify a delivery date and time.

- Show Delivery Date defines if the 'Delivery Date' and 'Delivery Time' fields are available on the checkout page;
- Available Weekdays defines on which days of the week orders can be delivered to customers;  $\bullet$
- Available Time Slots defines on which time slots orders can be delivered to customers;
- Delivery is not Available During These Days and Periods defines which time periods are excluded from the available delivery options;
- Days Between Order and Delivery Dates defines the number of days from the order date when customers can start booking delivery.

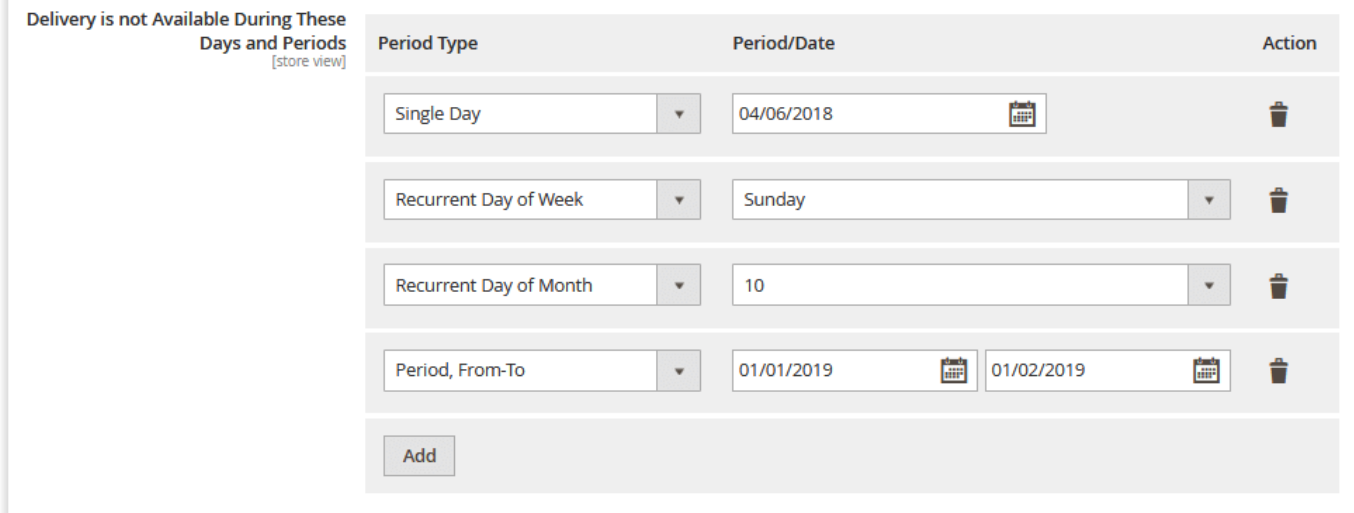

In the 'Delivery is not Available During These Days and Periods' section, you are presented with a set of available periods:

- Single Day excludes a particular date from the delivery options (useful for national holidays);
- Recurrent Day of Week excludes a particular day of the week from the delivery options (for example, if you don't deliver on weekends);
- $\bullet$ Recurrent Day of Month - excludes a particular day of the month from the delivery options (for example, if you have to perform accounting);
- Period, From-To excludes a particular period from the delivery options (for example, your best delivery-guy went on vacation).

You can combine these periods and dates by clicking

Add

To display delivery dates in order confirmation emails, you need to manually insert the following Magento 2 variables into the template: ന

- Order Delivery Date;
- Order Delivery Time.

#### <span id="page-11-0"></span>Shipping and Billing Field Customization

With these two configuration sections, you can rearrange fields in the shipping and billing address blocks, add new fields, mark fields as required, and rename fields.

Some of the shipping and billing address fields CANNOT be disabled because most of the payment methods require them present and will not process payments that lack customer information. This is done to avoid conflicts with payment processors.

Almost every field of this section can be either enabled or set as required. Required fields are mandatory, and customers cannot complete the checkout process without filling them in.

To rearrange field blocks on the checkout page, use  $\Box$  to drag & drop them.

<span id="page-11-1"></span>Trust Seals Block

Δ

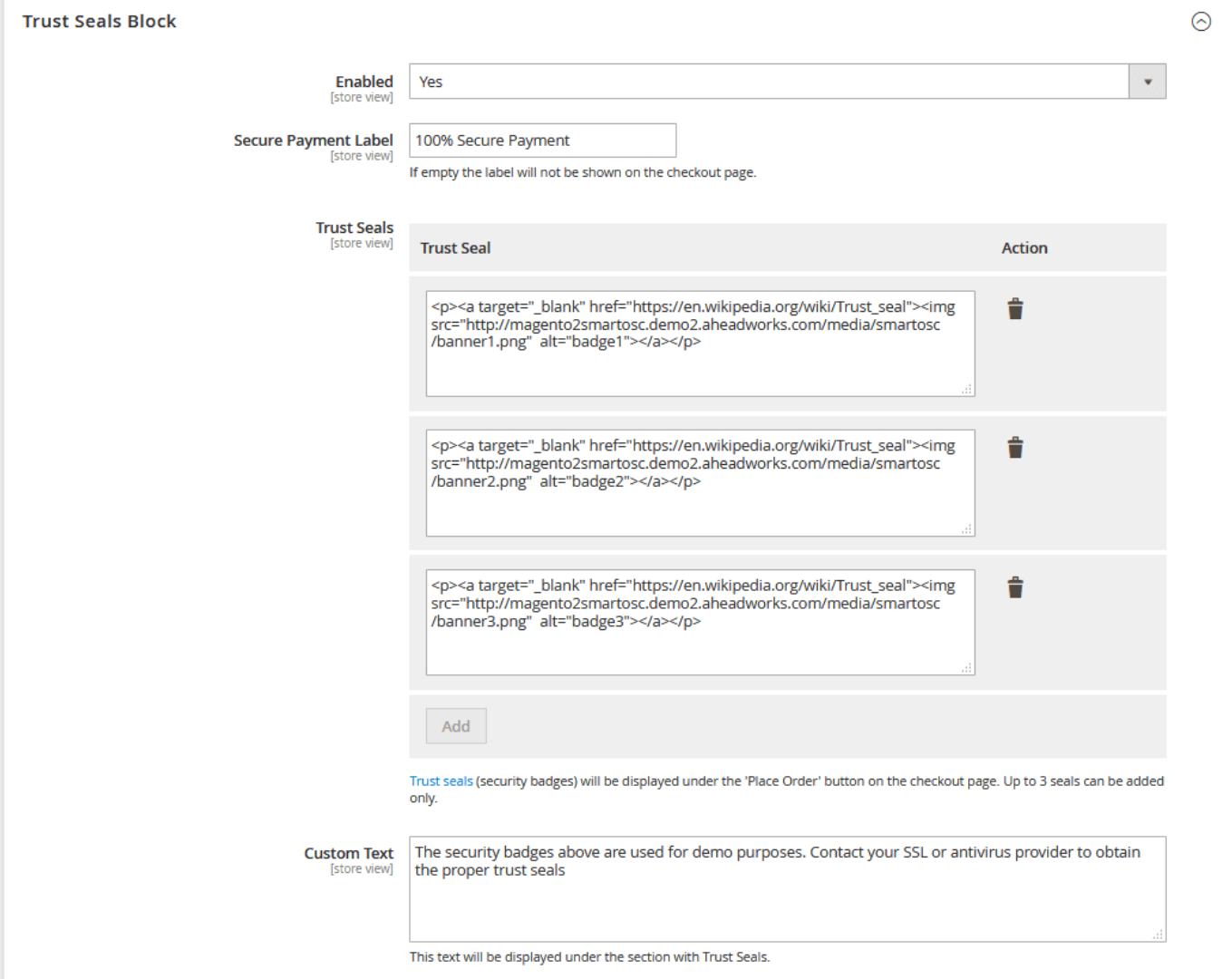

With the 'Trust Seals Block' setting section, you can upload the security badges provided by payment processors.

- Enabled defines if the trust seals displayed below .
- Secure Payment Label defines the wording that anticipates the trust seals
- Trust Seals uploads trust seals to the checkout page.
- Custom Text the additional text block to be displayed below the uploaded trust seals. Most of the payment processors offer a couple lines of code

**PLACE ORDER** 

Add

to insert trust seals into the page. You can upload multiple seals by clicking  $\boxed{\phantom{a} \phantom{a}}$ ;

Trust seals might be useful for introducing new payment methods and gaining customers' trust.

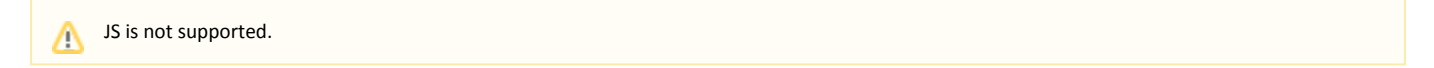

<span id="page-12-0"></span>GeoIP Settings

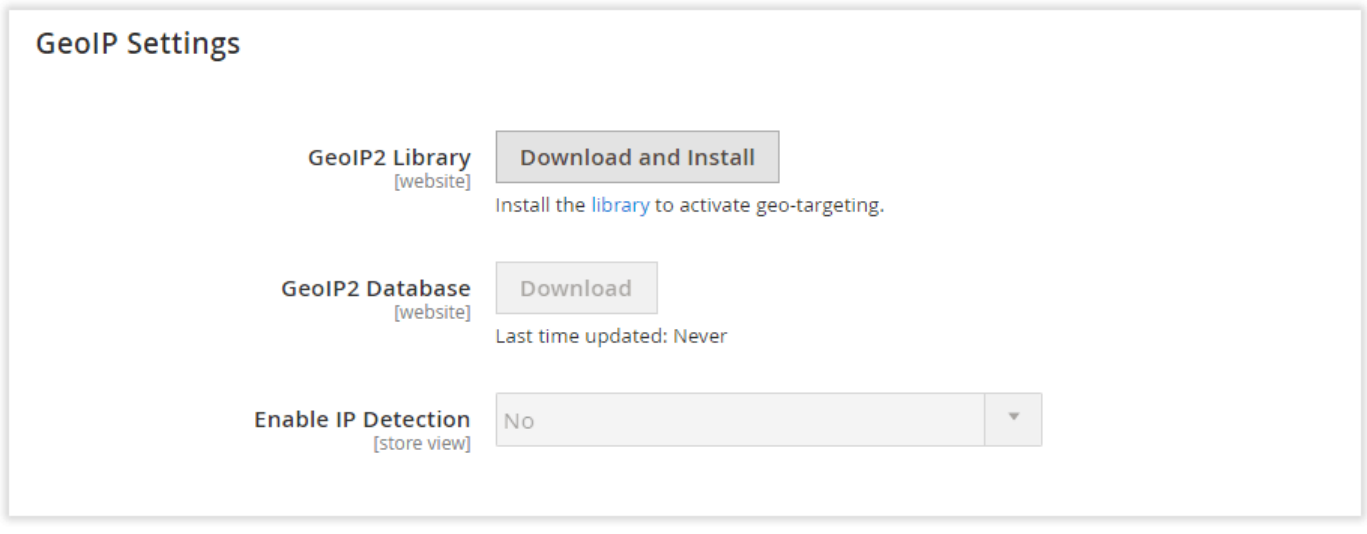

The 'GeoIP Settings' section provides you with the address detection by IP functionality.

- GeoIP2 Library downloads and installs the GeoIP2 library;
- GeoIP2 Database downloads or updates the existing GeoIP2 database;
- Enable IP Detection enables the functionality if the GeoIP library is installed.

If specified, the 'Default Country' option has a higher priority over the above functionality.

### Checkout Performance Reports

<span id="page-13-0"></span>The extension is the first extension on the market to offer a full range of checkout performance reports for meaningful checkout page layout ⊕ adjustments.

The checkout performance reports can be found under Reports > One Step Checkout by Aheadworks.

Abandoned Checkout Statistics Report

Δ

The 'Abandoned Checkout Statistics' report shows the number of abandoned checkouts, the abandoned checkout revenue (the additional possible revenue), the number of orders, the order revenue, and checkout conversion rates for the set period.

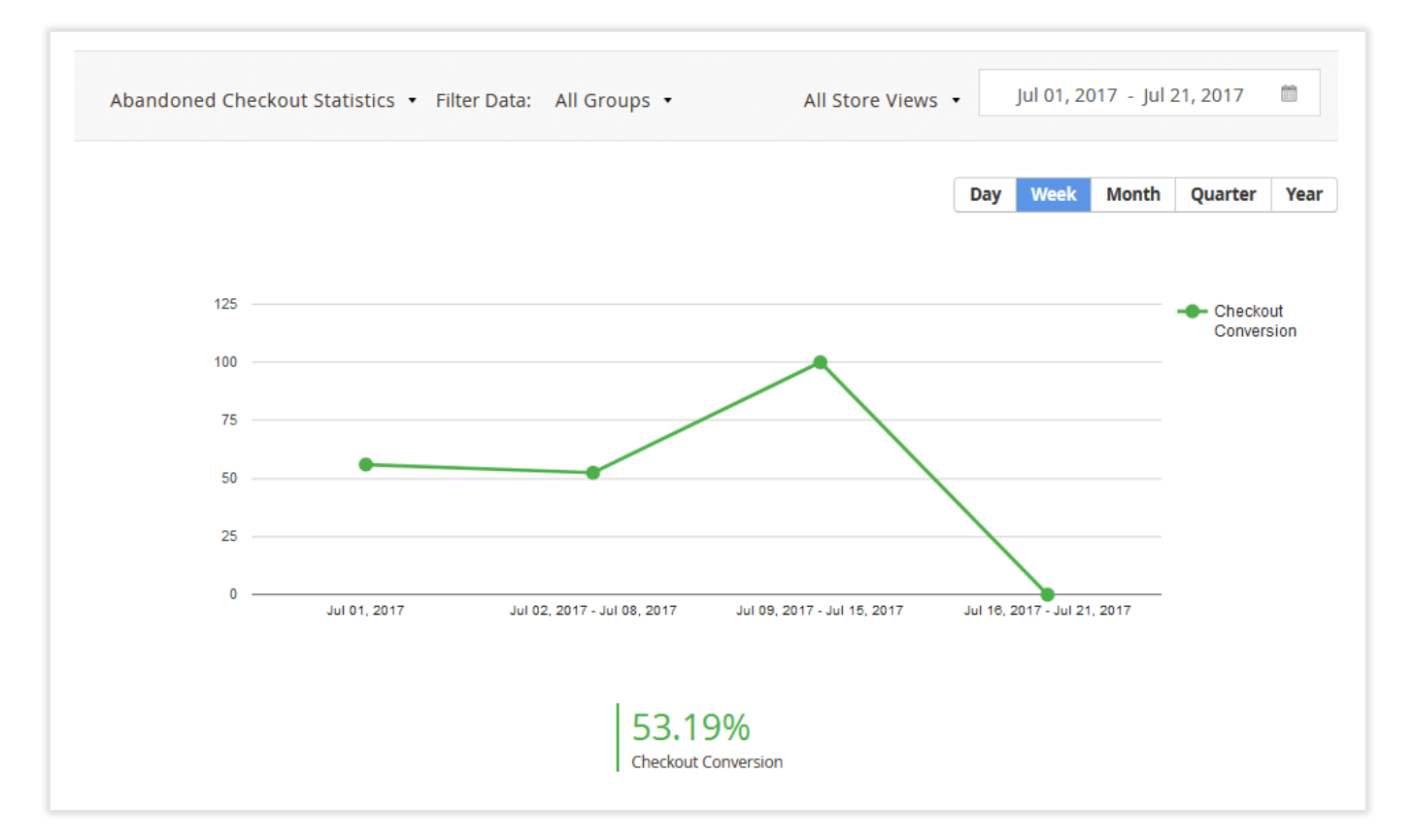

For simple segmentation, the reports come with filtering options. Those include the store view and customer group filters.

The date range can be selected in the flexible calendar:

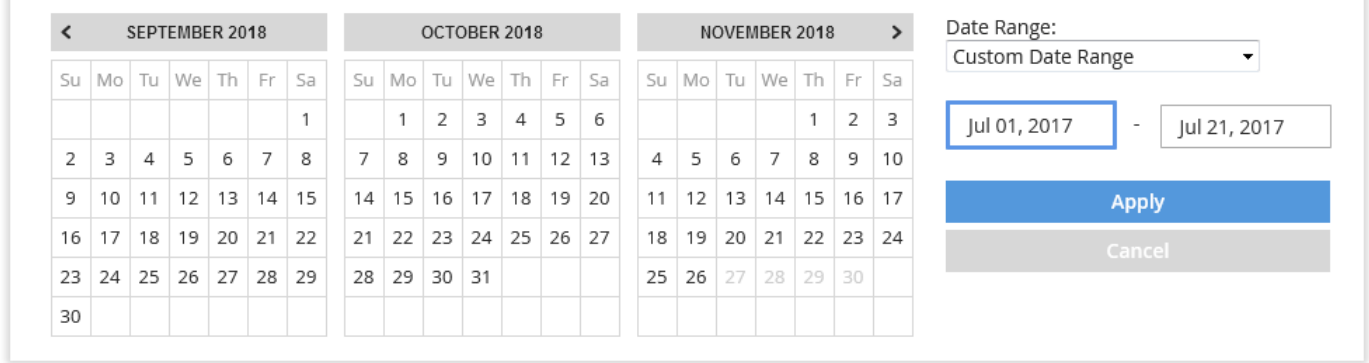

In the provided calendar, you can specify any date or date range either by clicking the required dates or indicating the interval manually. Once the date has

been selected, click **Apply** to refresh the report page.

Below the checkout conversion chart, you can see the reporting table and chart providing an abandoned checkout overview.

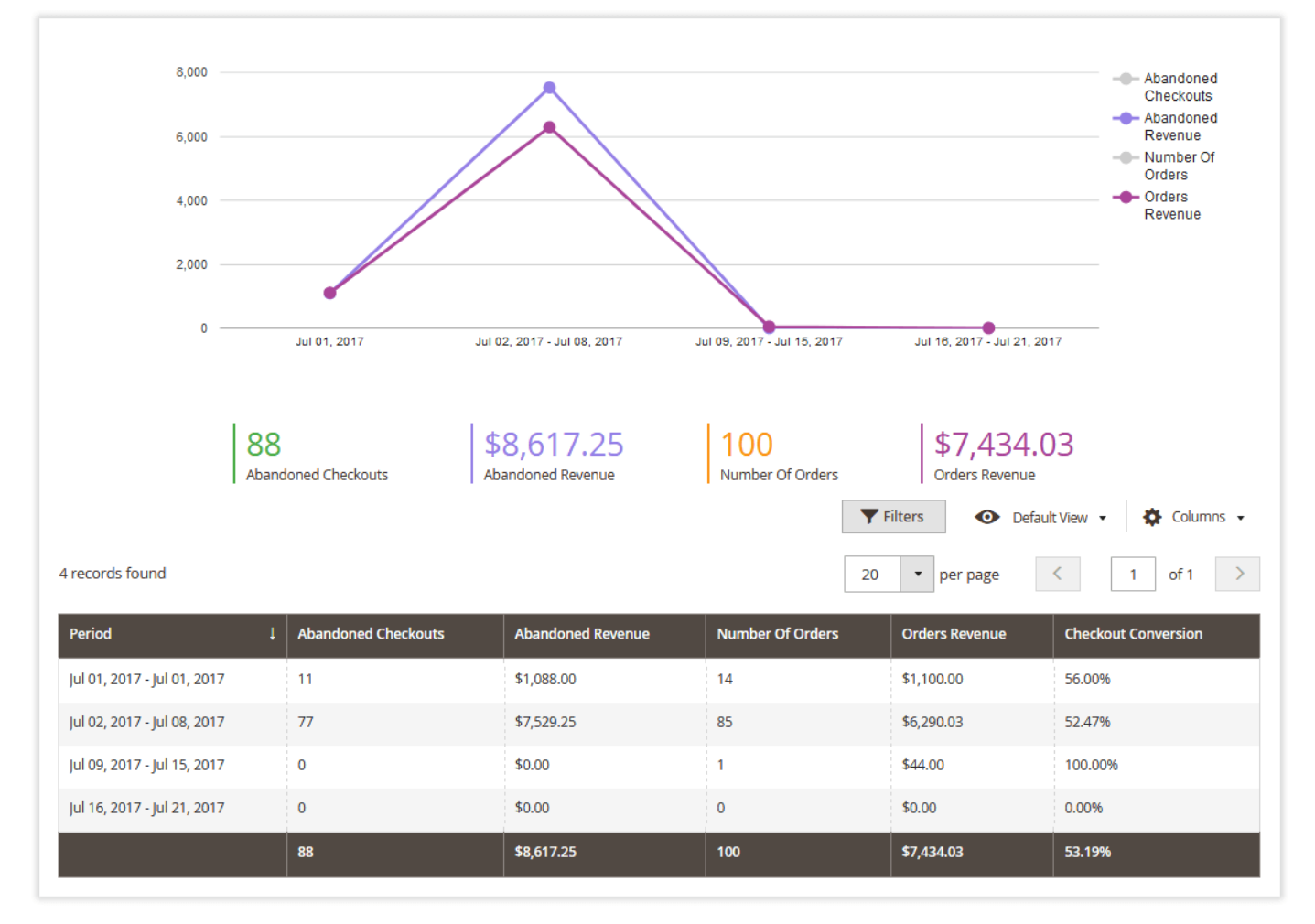

You can also define which values should be displayed in the chart.

Checkout Behavior Report

The Checkout Behavior Report provides you with the per-field statistics of the checkout page's performance. Thus, you can make the appropriate changes to the checkout page depending on how well particular fields perform in terms of conversion rates.

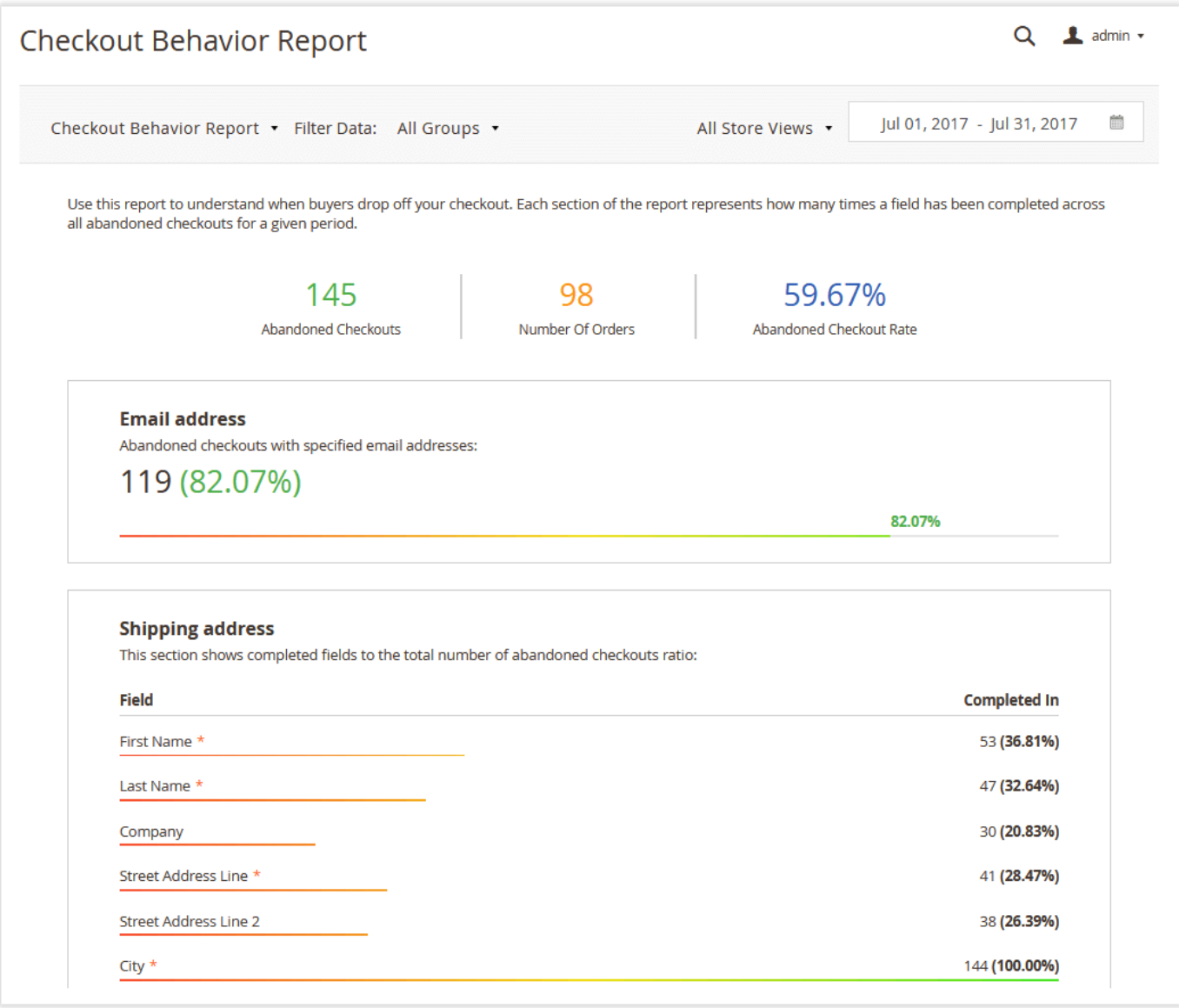

## Tips and Tricks

#### <span id="page-16-1"></span><span id="page-16-0"></span>Custom Email Variable

The Smart One Step Checkout extension comes with a single custom email variable:

{{var order.getAwOrderNote()}}

The variable inserts the notice a customer left for an order into a notification email.

We added the compatibility with the themes that do not support LESS compilation. To enable the compatibility, you need to find the following lines in the app / code / Aheadworks / OneStepCheckout / view / frontend / layout / onestepcheckout\_index\_index.xml file:

```
<head>
             <!-- Uncomment to enable compatibility with themes that do not support LESS compilation -->
             <!-- <css src="Aheadworks_OneStepCheckout::css/aw_osc_styles.css"/> -->
       </head>
and change them to:
```
<head>

```
 <!-- Uncomment to enable compatibility with themes that do not support LESS compilation -->
     <css src="Aheadworks_OneStepCheckout::css/aw_osc_styles.css"/>
</head>
```
## Uninstalling One Step Checkout

#### <span id="page-17-0"></span>Manual Removal

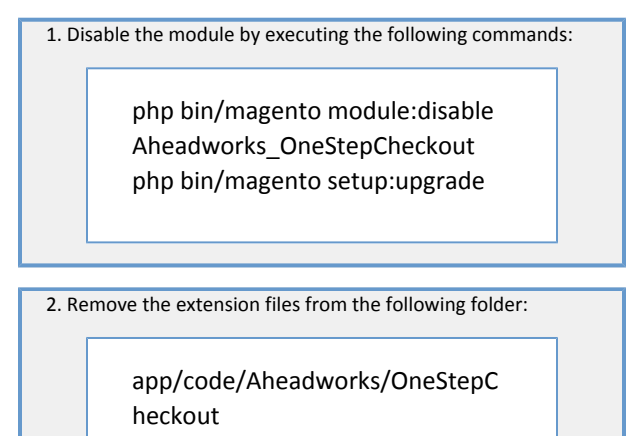

Automatic Removal (via Composer)

1. Disable the module by executing the following commands:

<span id="page-17-1"></span>php bin/magento module:uninstall Aheadworks\_OneStepCheckout

[Product Page](https://ecommerce.aheadworks.com/magento-2-extensions/one-step-checkout/)

### Need Customization?

# Need additional functionality or futher customization of your products?

### **Request a free quote**

You can always find the latest version of the software, full documentation, demos, screenshots, and reviews on [http://ecommerce.aheadworks.com](http://ecommerce.aheadworks.com/) License agreement:<https://ecommerce.aheadworks.com/end-user-license-agreement/> Contact Us: <http://ecommerce.aheadworks.com/contacts/> Copyright © 2019 Aheadworks Co. [http://www.aheadworks.com](http://www.aheadworks.com/)